This section contains statistical information about a series of indicators associated with social inclusion and young people in Latin America and the Caribbean, through which data can be calculated and exported to an Excel spreadsheet. In order to achieve this, the following steps must be taken. This section contains statistical information about a series of indicators associated with social inclusion<br>and young people in Latin America and the Caribbean, through which data can be calculated and<br>exported to an Excel

specific topic or country, depending on your needs. For this example, we will use the "HEALTH" topic, the search will display all indicators found related to this topic in this section. specific topic or country, depending on your needs. For this example, we will use the "HEALTH" topic,<br>the search will display all indicators found related to this topic in this section.<br>It should be noted that two types of

lies in the type of database and the process that is performed. The former have a database that allows information collected from different outside sources to be displayed. Dynamic indicators, however, have a database that can be processed online and generate results based on specific information requirements.

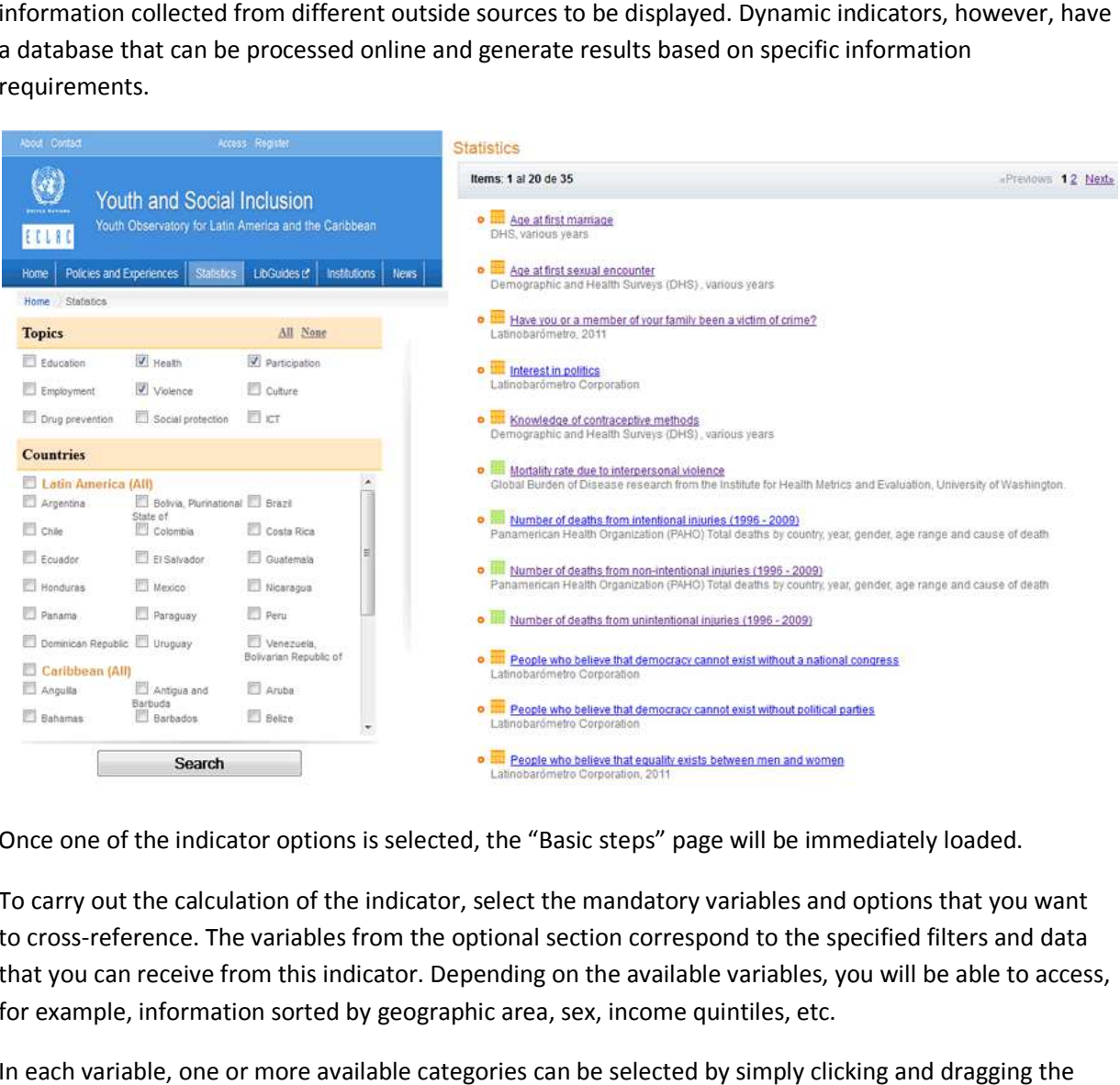

Once one of the indicator options is selected, the " "Basic steps" page will be immediately loaded.

To carry out the calculation of the indicator, select the mandatory variables and options that you want to cross-reference. The variables from the optional section correspond to the specified filters and data that you can receive from this indicator. Depending on the available variables, you will be able to access, to cross-reference. The variables from the optional section correspond to the s<sub>l</sub><br>that you can receive from this indicator. Depending on the available variables, <sub>)</sub><br>for example, information sorted by geographic area, sex

In each variable, one or more available categories can be selected by simply clicking and dragging the mouse cursor across the relevant categories. The same result can be achieved using the keyboard, by holding shift while pressing the up and down arrows. After making the selections, click the process

button at the bottom of the box, this will open a new page displaying the results, which can then be exported to Excel.

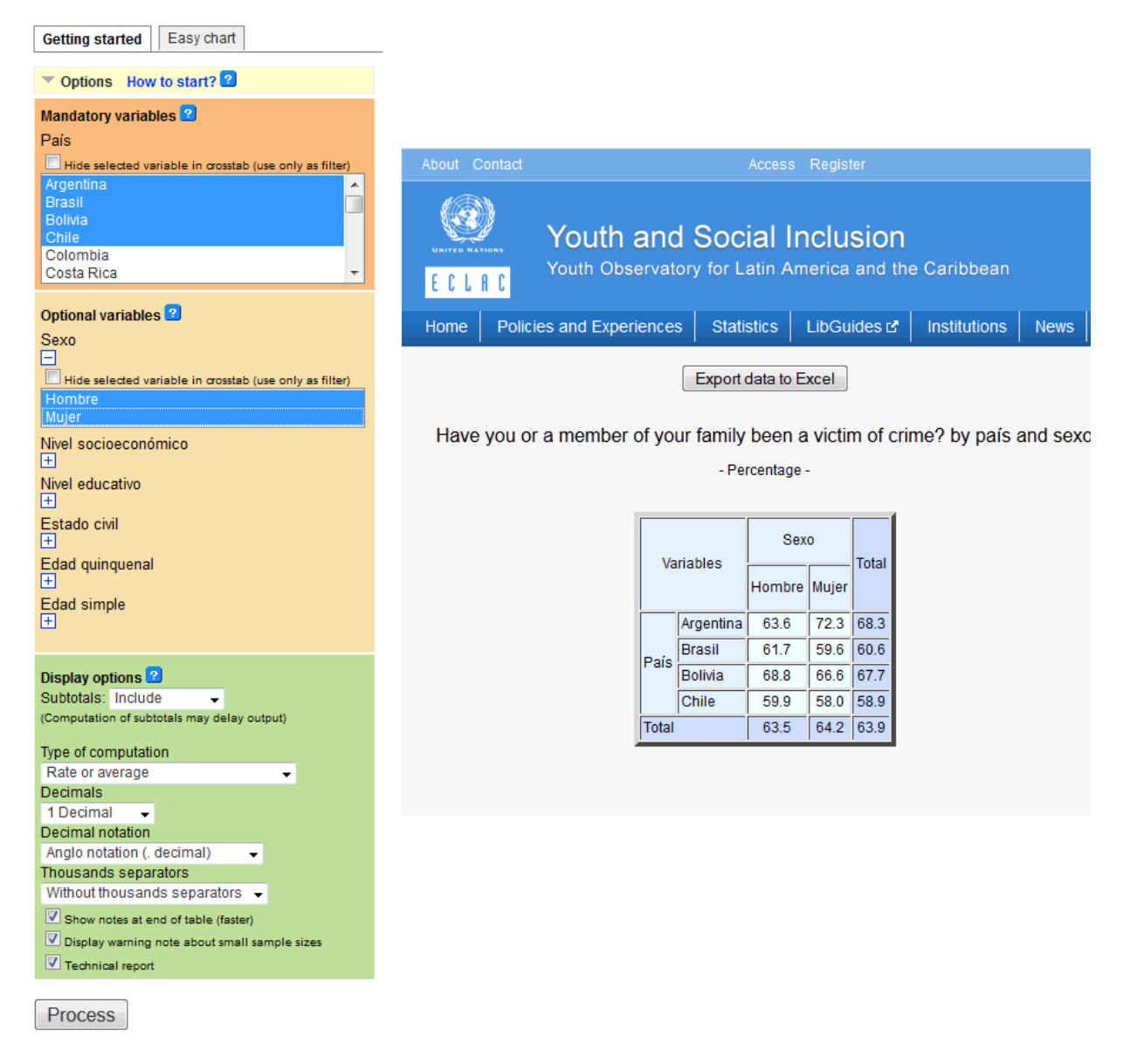

Another way to analyse indicators is to select the "Easy chart" tab. This will allow you to automatically create graphs based on indicator variables, these can then be exported as image files (.png, .syg or .jpg) or as a PDF. Graphs are only available for dynamic indicators.